Instrukcja składania formularza F01 – wniosek o dopuszczenie do udziału w Konkursie na platformie e-zamówienia.

**UWAGA!** Rekomendujemy użycie przeglądarki Edge do złożenia wniosku, ponieważ w innych przeglądarkach może nie pojawić się potrzebna opcja w formularzach (np. w Mozilla Firefox)

Aby złożyć wniosek F01, należy:

1. Znaleźć postępowanie konkursowe i wejść w zakładkę "Formularze" w podglądzie/szczegółach postępowania

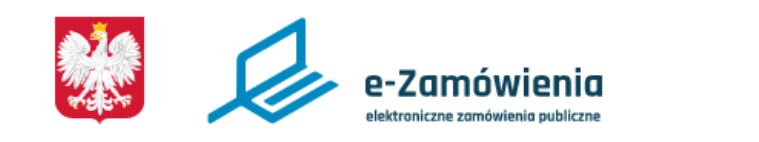

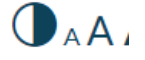

**(i)** Jesteś na: Strona główna > Postępowania > Podgląd postępowania

## KONKURS NA KONCEPCJĘ FORMY PRZESTRZENNEJ UPAMIĘ PLANOWANYM PARKU PRZY UL. KARMELICKIEJ W KRAKOW

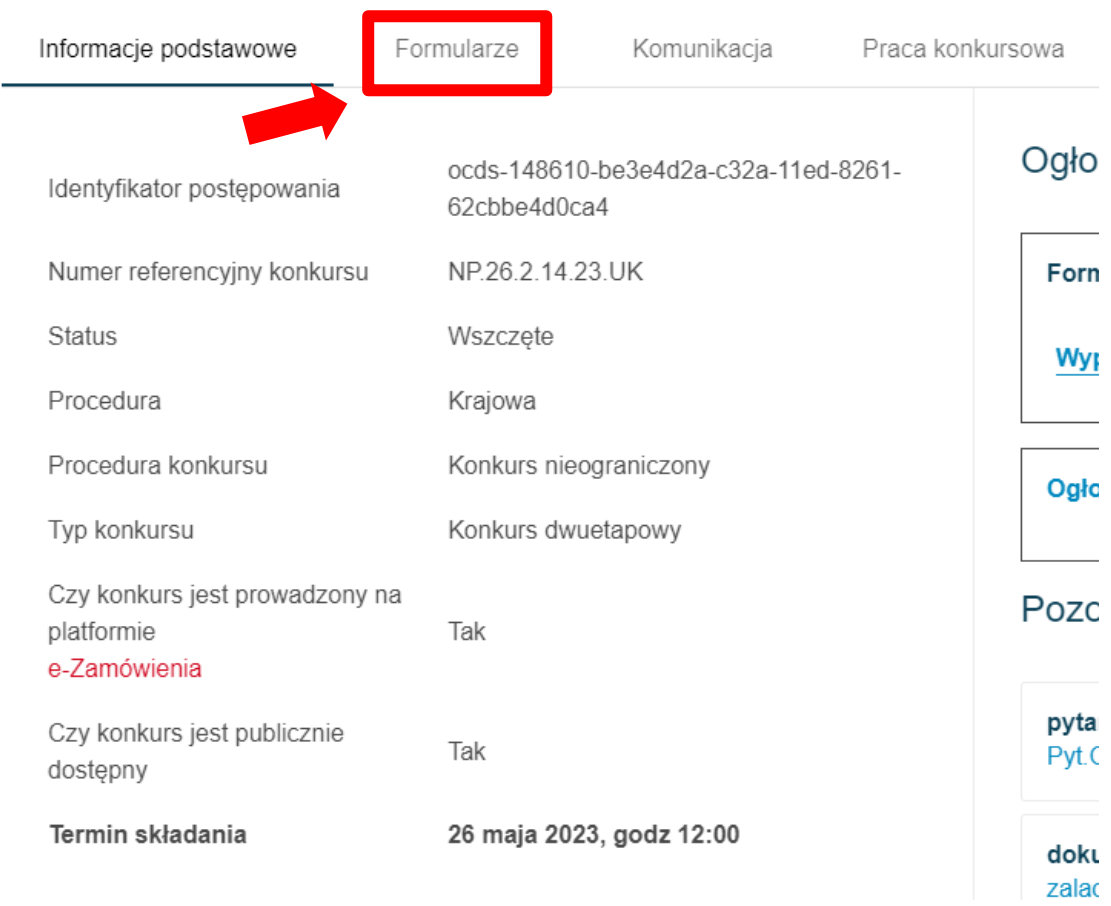

2. Kliknąć jeden raz na opcję "formularz do komunikacji", wtedy pojawią się pod spodem dwie możliwości: 1. Wniosek oraz 2. Inne. Należy wybrać opcję "2. Inne", która przekieruje do formularza zgłoszeniowego.

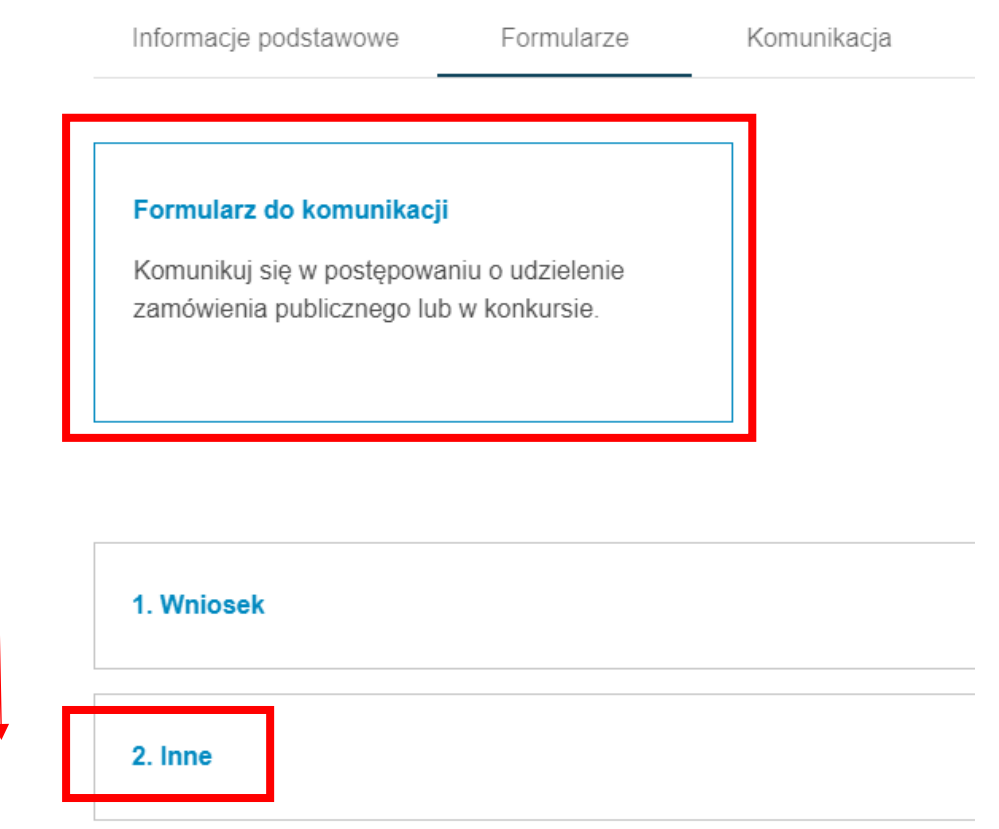

3. Należy uzupełnić formularz w wymaganych miejscach (oznaczonych gwiazdką).

Na początku w informacji "czego dotyczy" oraz "podstawa prawna" zaznaczamy "inny/inna".

Wróć do listy formularzy

2. Inne

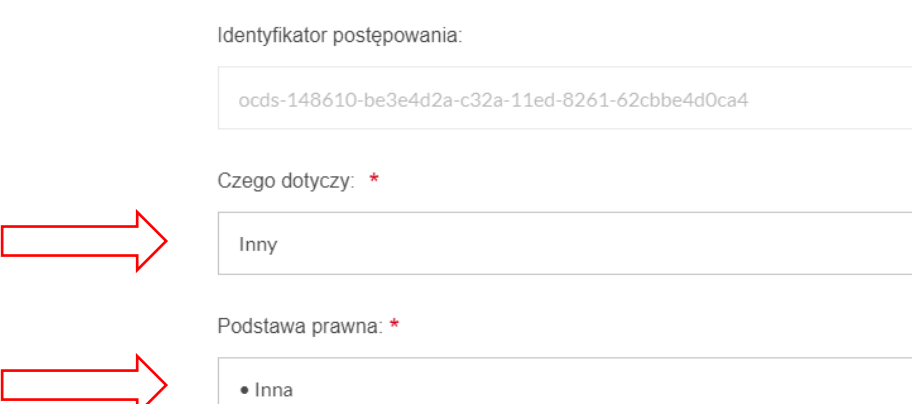

 $\checkmark$ 

Numer ogłoszenia w BZP: 2023/BZP 00137334/01

Następnie pomijamy opcję z wyszukaniem adresata, ponieważ to pole jest już uzupełnione o dane adresowe Zarządu Zieleni Miejskiej w Krakowie.

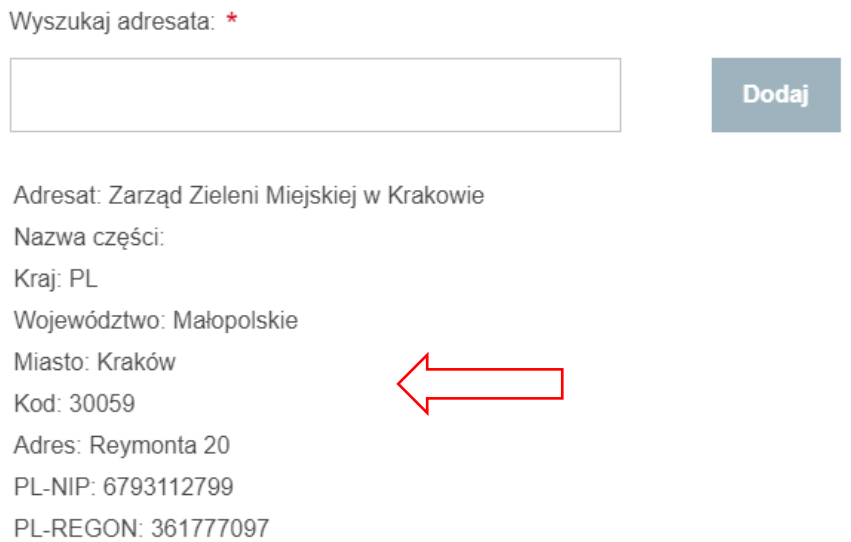

Uzupełniamy ostatnią część formularza, gdzie wymagana jest treść wiadomości (należy zapisać "wniosek o dopuszczenie do udziału w Konkursie" lub treść równoznaczną). Następnie dodajemy uzupełniony, podpisany elektronicznie załącznik F01 poprzez przycisk "dodaj załącznik".

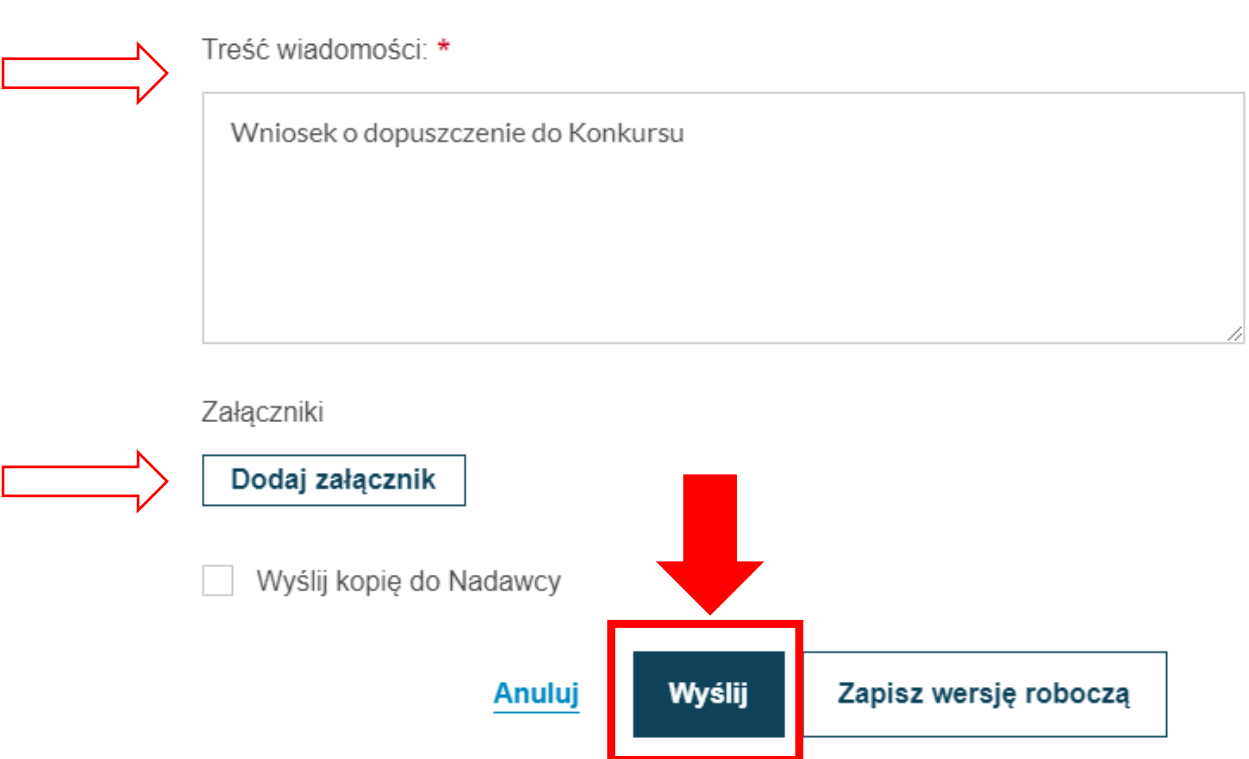

W momencie, kiedy cały formularz jest uzupełniony należy kliknąć na przycisk "wyślij" (podświetla się na ciemny kolor, wcześniej jest szary).